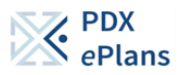

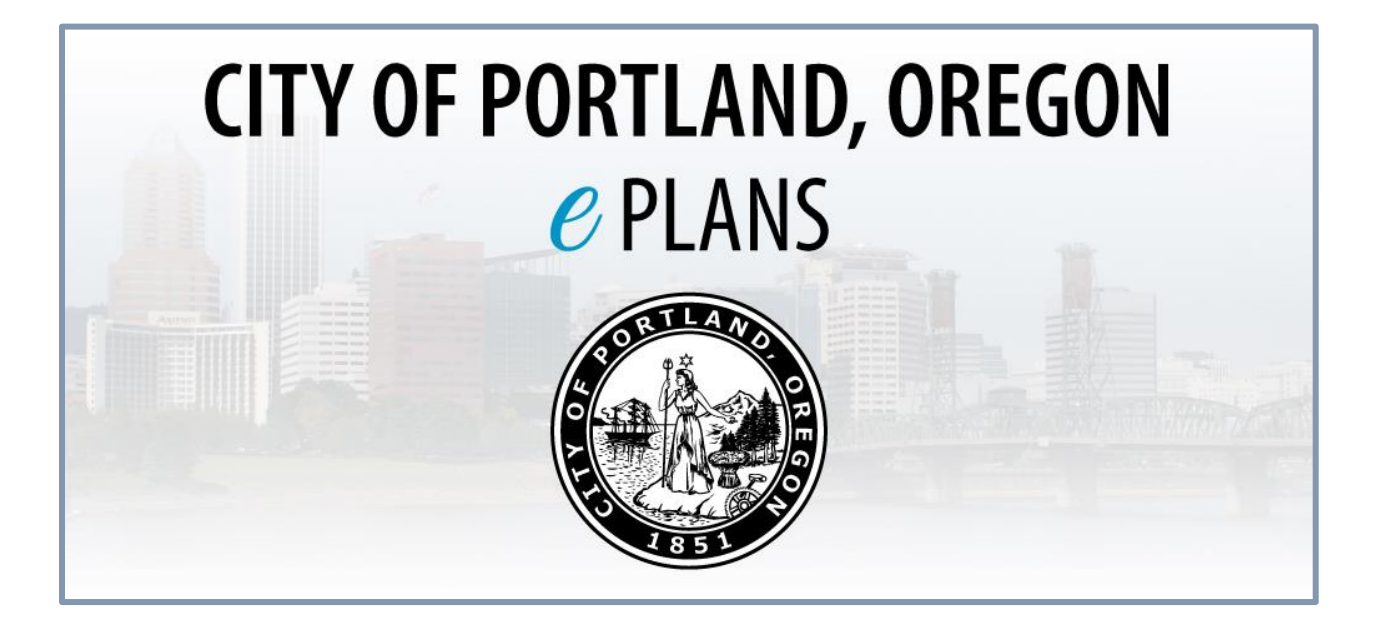

# **APPLICANT RESUBMITTAL GUIDE**

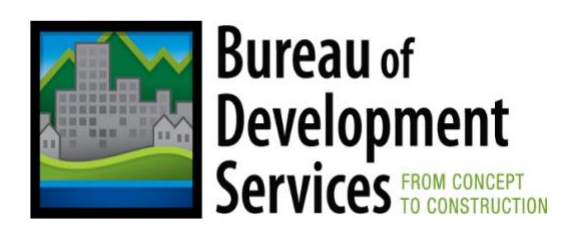

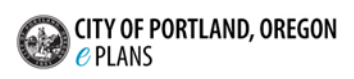

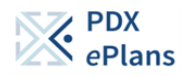

### **Accept your Applicant Resubmit Task**

After logging into ProjectDox, the Applicant Resubmit task will display on the main page with your project number and description.

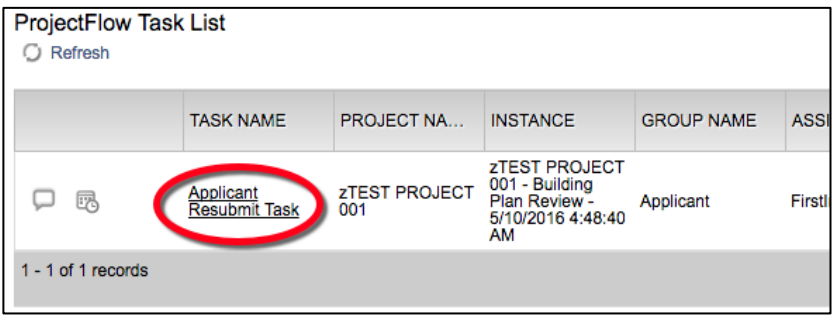

#### **Review and Respond to Changemarks and Checklist Items**

After choosing the task (above), the eForm (below) will guide you to the Changemark and Checklist grids and drawing markups which include the itemized comments and corrections from all reviewing departments.

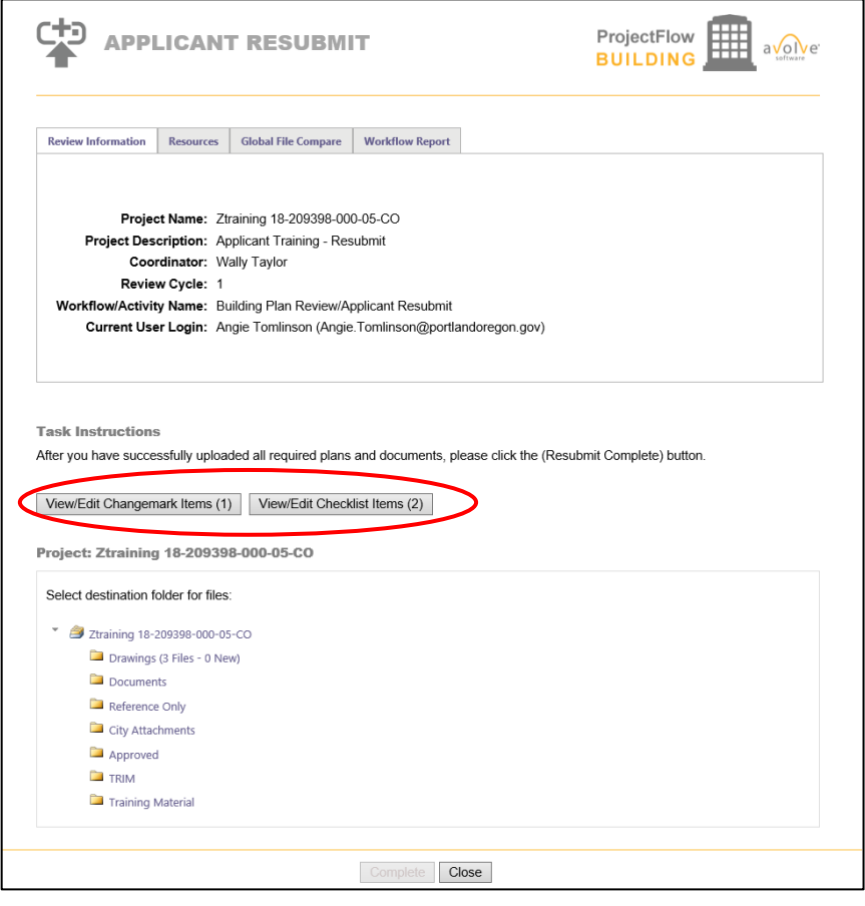

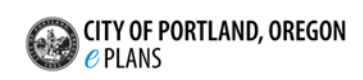

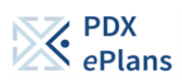

For all review cycles, upload the updated drawings and documents AND make sure to address the comments in the Changemark and Checklist grids.

To address the Changemark comments, click on the "View/Edit Changemark Items" button (above). It will take you into the Changemark grid. Select the filter at the top of the grid labeled 'Review Cycle' and 'Group' and select 'ALL', this will ensure you see all the comments from all review groups (below screen).

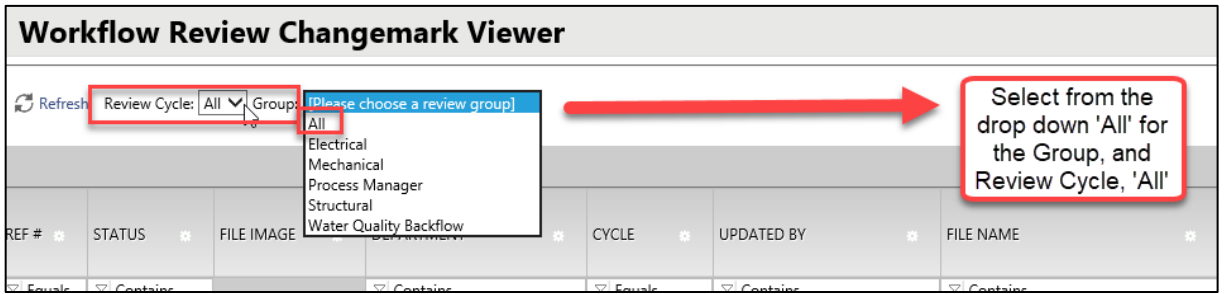

To address the Changemark comments, click on the "View/Edit Changemark Items" button (above). It will take you into the Changemark grid (below). Make sure to have All group comments listed. Read all the Changemark details and write a DATED response to each one of the comments in the Applicant Response column. **Comments cannot be resolved without an Applicant Response in the Changemark grid.** Please make **sure to date all** comments to keep the history of the conversation.

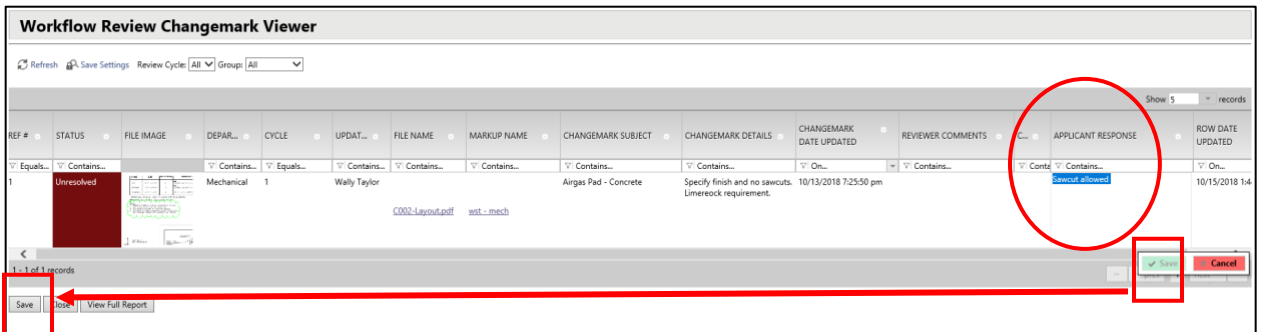

Make sure to "Save" after writing your comments by selecting the 'Save' button in green, within the grid. Then, when you are done addressing all the comments on the page, click "Save" in the bottom left corner, then click "Close".

When replying to Changemark items in subsequent review cycles **do not delete previous comments** and please place comment text in the Applicant Response field **above the original comment**, enter the date and the initial of your first name(dot)last name and enter your response*.* 

• *Example:* 7/28/19 J.Smith – Uploaded a copy of the revised plans.

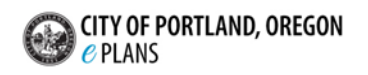

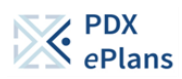

Go back to your eForm and choose the "View/Edit Checklist Items" button to address all of the Checklist items. Checklist items are general comments from the reviewers, that are not linked to specific assets on the drawings.

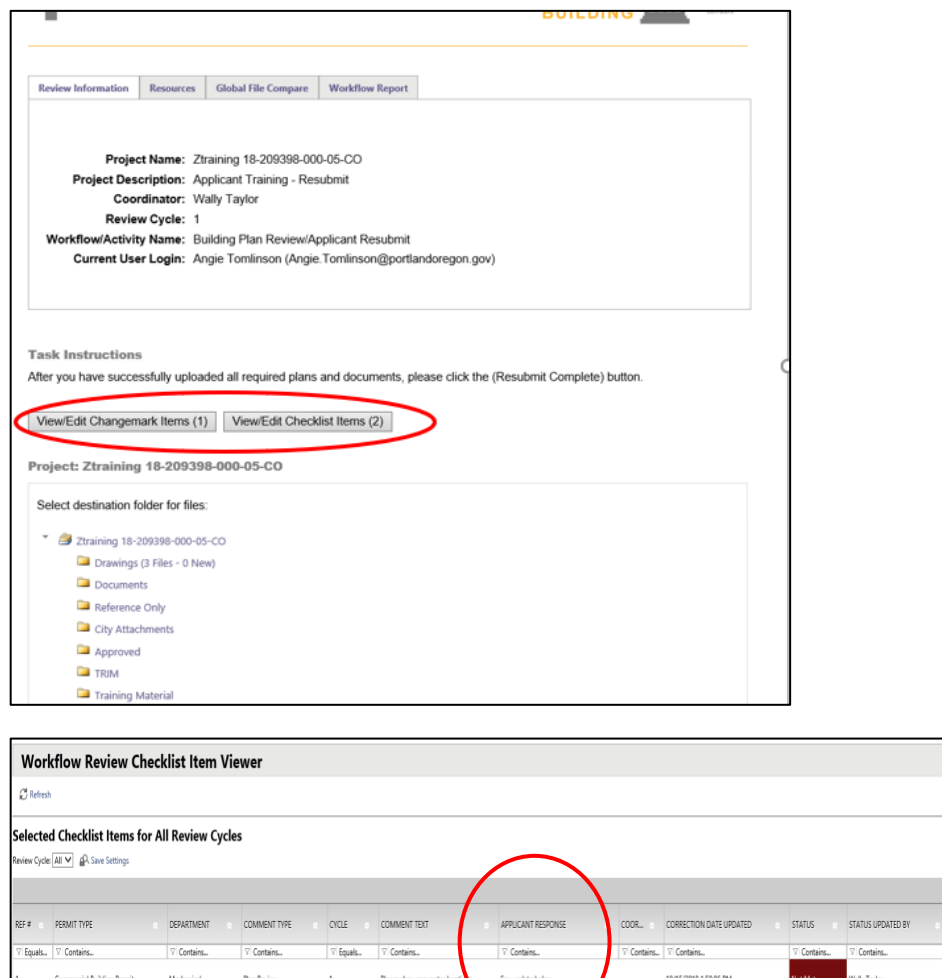

Read all of the comment details, in the Comment Text column and write a response to each one of the comments in the Applicant Response column. Comments cannot be "Met" without an Applicant Response in the Checklist grid.

10/15/2018 1:50:06 PM

When replying to Checklist items in subsequent review cycles please place comment text in the Applicant Response field **above the original comment**, enter the date and the initial of your first name(dot)last name and enter your response*.* 

*Example: 7/28/19 J.Smith – Uploaded a copy of the revised plans.*

When you are done addressing all of the comments, click "Save" in the bottom left corner, then click "Close".

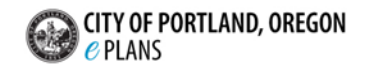

.<br>TATUS DATE UPDATED

10/13/2018 7:26:07 PM

10/13/2018 7:26:47 PM

 $-$  prev  $\boxed{1}$  next

Planning and Zoning Plan Review

Commercial Building Permit

 $\begin{tabular}{|c|c|c|} \hline \textbf{S} \textbf{v} \textbf{e} & \textbf{Close} & \textbf{New Full Report} \end{tabular}$ 

1 - 2 of 2 records

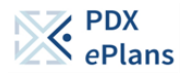

#### belected Checklist Items for All Review Cvcles eview Cycle: All V A Save Settings Show<sub>50</sub>  $\overline{\phantom{a}}$  records REF # PERMIT TYPE DEPARTMENT COMMENT TYPE CYCLE COMMENT TEXT APPLICANT RESPONSE COORDINATOR COMMENTS CORRECTION DATE UPDATED STATUS STATUS UPDATED BY STATUS I  $\sqrt{z}$  Equals...  $\sqrt{z}$  Contains... 7 Contains. V Contains. V Equals... | V Contains... **Y** Contains... V Contains... V Contains... Contains.  $\nabla$  Contains 7 Conta Storm Drainage Report (includes BES **Test Coments** Commercial Building Permit Process Manager 11/6/2018 1:00:02 PM 11/6/201 Intake Checklis  $\langle$ fo Only -1 of 1 records  $C<sub>h</sub>$ View Full Report

### **Complete the File Upload to Resubmit to the City**

Once all plans have been updated and all comments captured, the updated files should be uploaded into ProjectDox.

Updated files should display the version number, V2 for example, because the correction was uploaded with the SAME FILE NAME as the original file name.

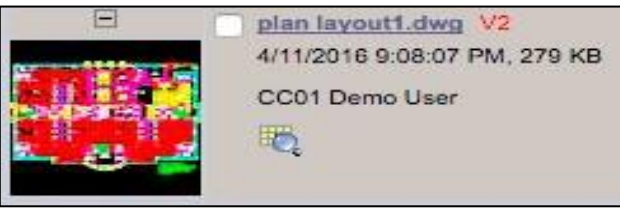

#### **Please take special note of these items:**

- $\circ$  Please upload the file to the same original folder and save the file with the original namethis is the only way the files will version correctly.
- $\circ$  If the file names are changed, the reviewers will not be allowed to compare the original files with the newly uploaded files.
- o There are a couple ways you can check this:
	- $\circ$  After upload (but before you submit back to the City) go to the drawings folder in your project, sort "Newest to Oldest". All drawings that versioned correctly will have a small v2 or v3 at the end of the name.
	- $\circ$  Run the "Current Project All Files Report". although this includes everything in all folders, you can export into Excel and sort numerically to see if there are unintended duplicates.
- $\circ$  Please make sure you cloud and delta your revisions on the drawings, this will assist the reviewers with the corrections.

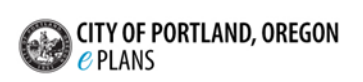

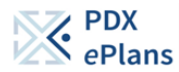

Verify and Complete Checkboxes 1, 2, and 3 on the bottom of the Eform.

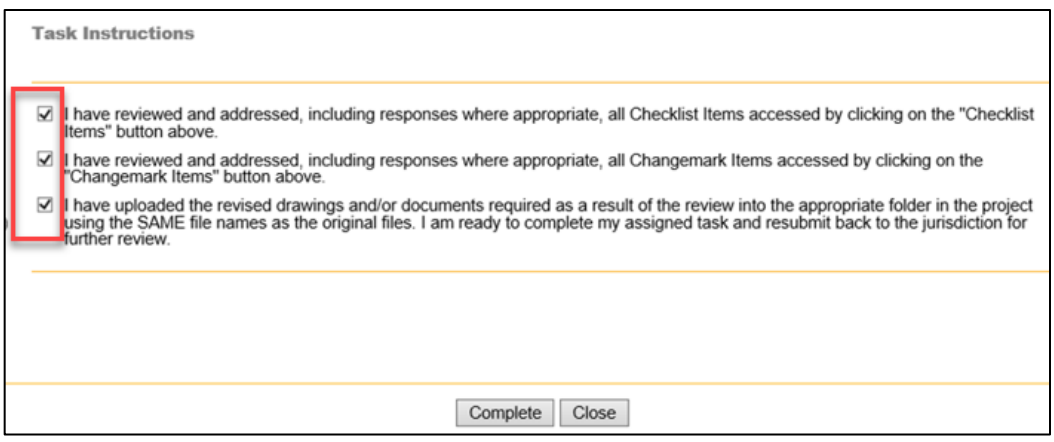

Checkboxes 1 and 2 are confirmation that you have read and corrected the issues, while checkbox 3 is confirmation you have uploaded all new and/or corrected files. Make sure you have completed these steps, then mark the checkboxes appropriately.

Click the "Complete" button to complete the submission to resubmit all the corrections and updated files to the City.

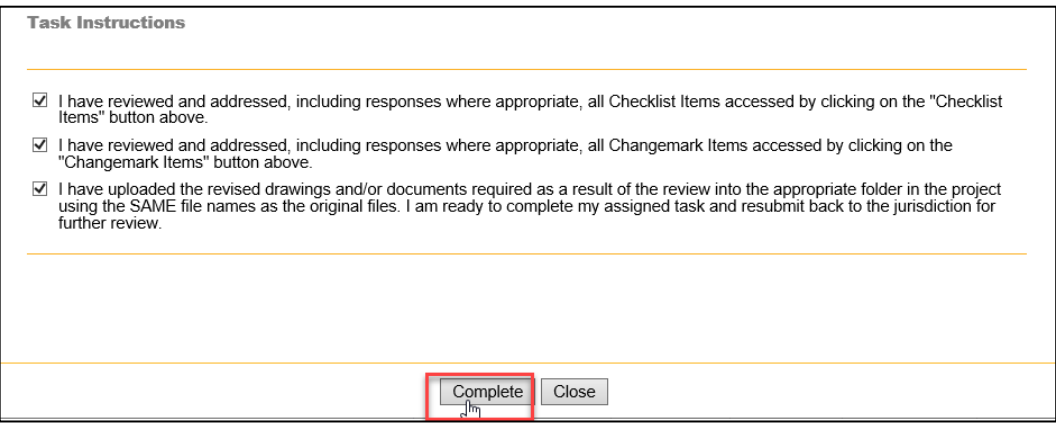

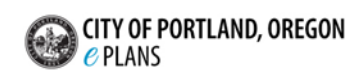

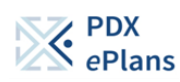

## **Complete the Applicant Resubmit Checklist Form**

Complete the Applicant Resubmit Checklist form for EVERY resubmittal and upload to the Documents folder in ProjectDox. An incomplete form could delay review of your submittal. You must answer 'Yes' or 'No' to each Yes/No question.

Click to download the [Applicant](https://www.portland.gov/bds/documents/applicant-resubmit-checklist)  [Resubmit Checklist.](https://www.portland.gov/bds/documents/applicant-resubmit-checklist)

*Sample image of the Applicant Checklist form.*

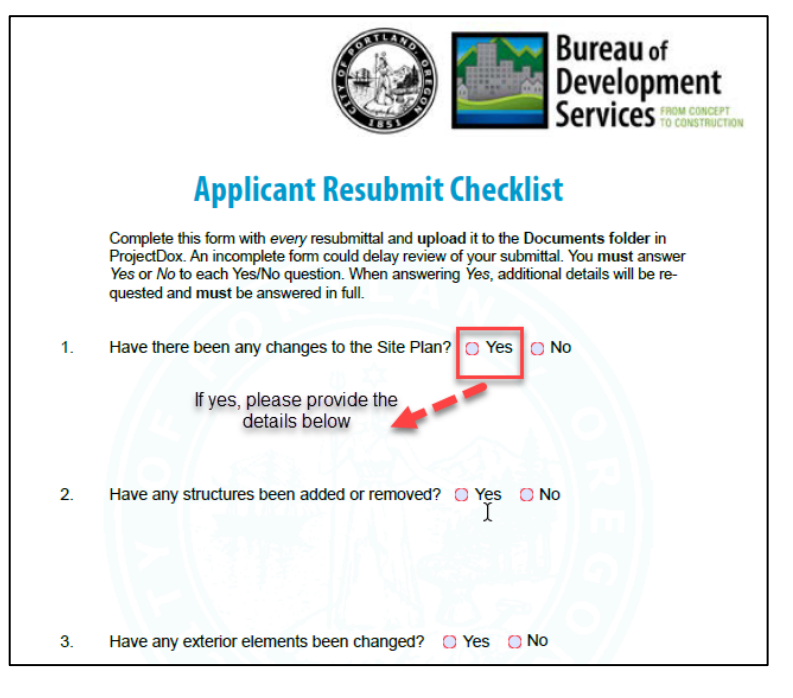

#### **Approval Process**

When the plan review is approved by all reviewers, you will be notified via email the plan set is approved and completed. The e- mail will indicate that your permit is ready and instructions on how to download and print your files. These files will then need to be printed and in place at the job site.

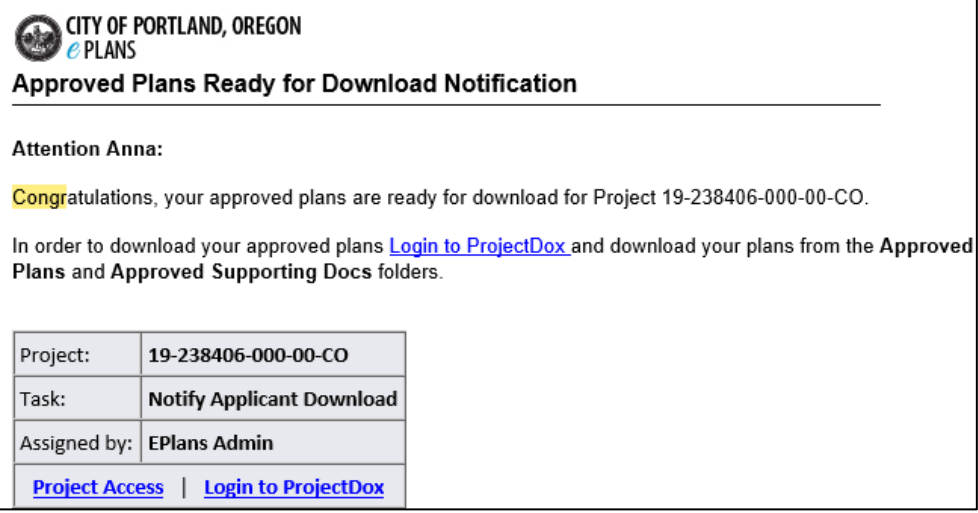

**Questions?** Please email us. We are here to support and help with ProjectDox!

**ePlans Team Email:** [POPSPDXePlans@PortlandOregon.gov](mailto:POPSPDXePlans@PortlandOregon.gov)

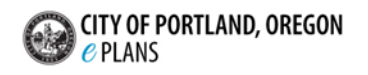